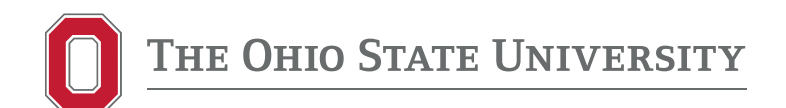

## Instructions for Running Your Transfer Credit Report (PDF)

- 1. Visit Buckeye Link:<http://buckeyelink.osu.edu/>
- 2. Scroll down to: Transfer Credit Report **+**

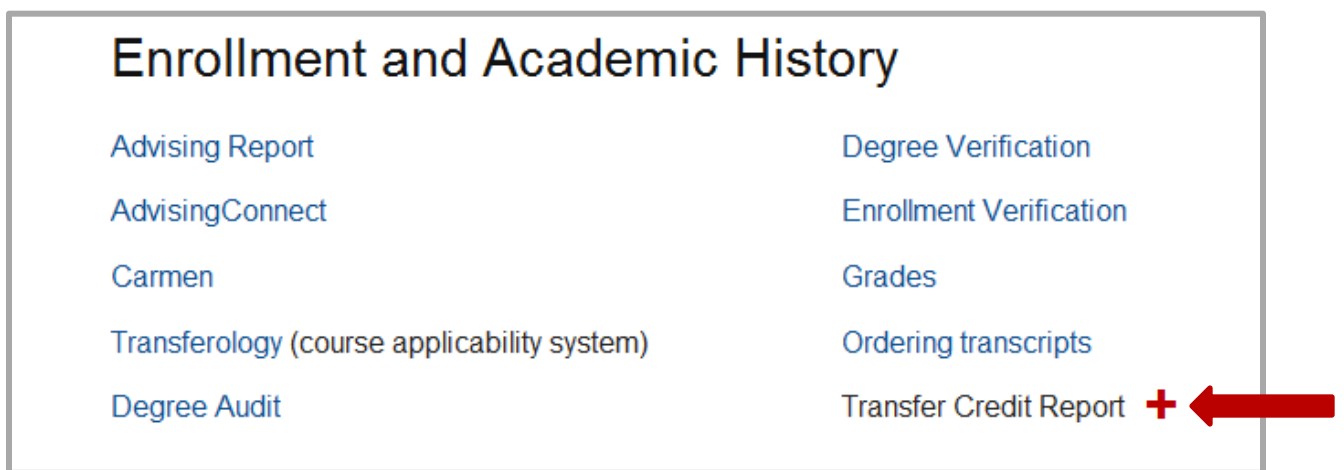

- 3. Choose Run your Transfer Credit Report
- 4. At the **Self Service** page click **Request Audit**

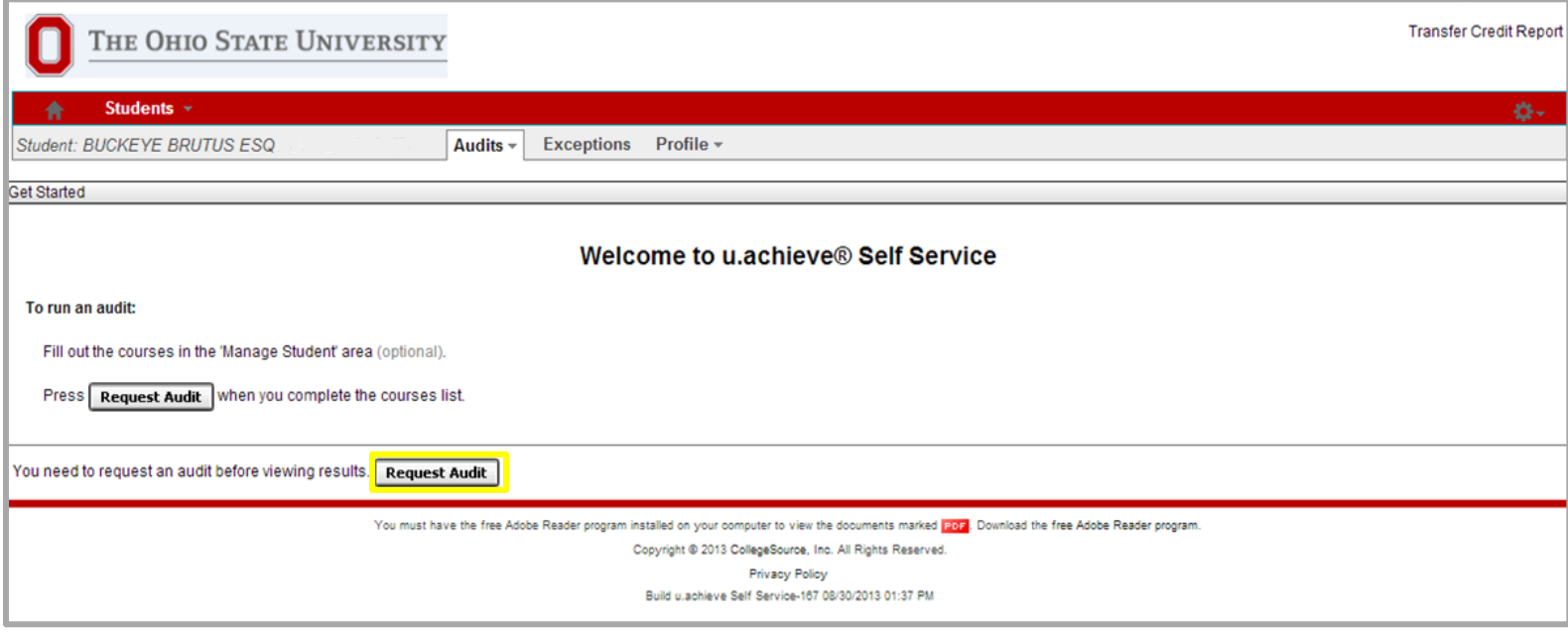

- 5. At the **Request an Audit** page *Run Current Programs* will be selected by default. Change this to *Run Selected Program* and set the following as:
	- **School: TRN-Transfer Credit Report**
	- College: OSU
	- **Major: TRANSFER**
	- **Degree: EVALUATION**
	- **Program: TRANSFER CREDIT REPORT-TCR-ALPHA**
	- **Catalog Year: (Select any option here)**
	- Format: PDF *(Under Options)*
- 6. Click Run Audit to run your Transfer Credit Report

Note: An **HTML** version of the Transfer Credit Report opens by default. To produce a **PDF** version, under *Options*, change *Format* to **PDF**

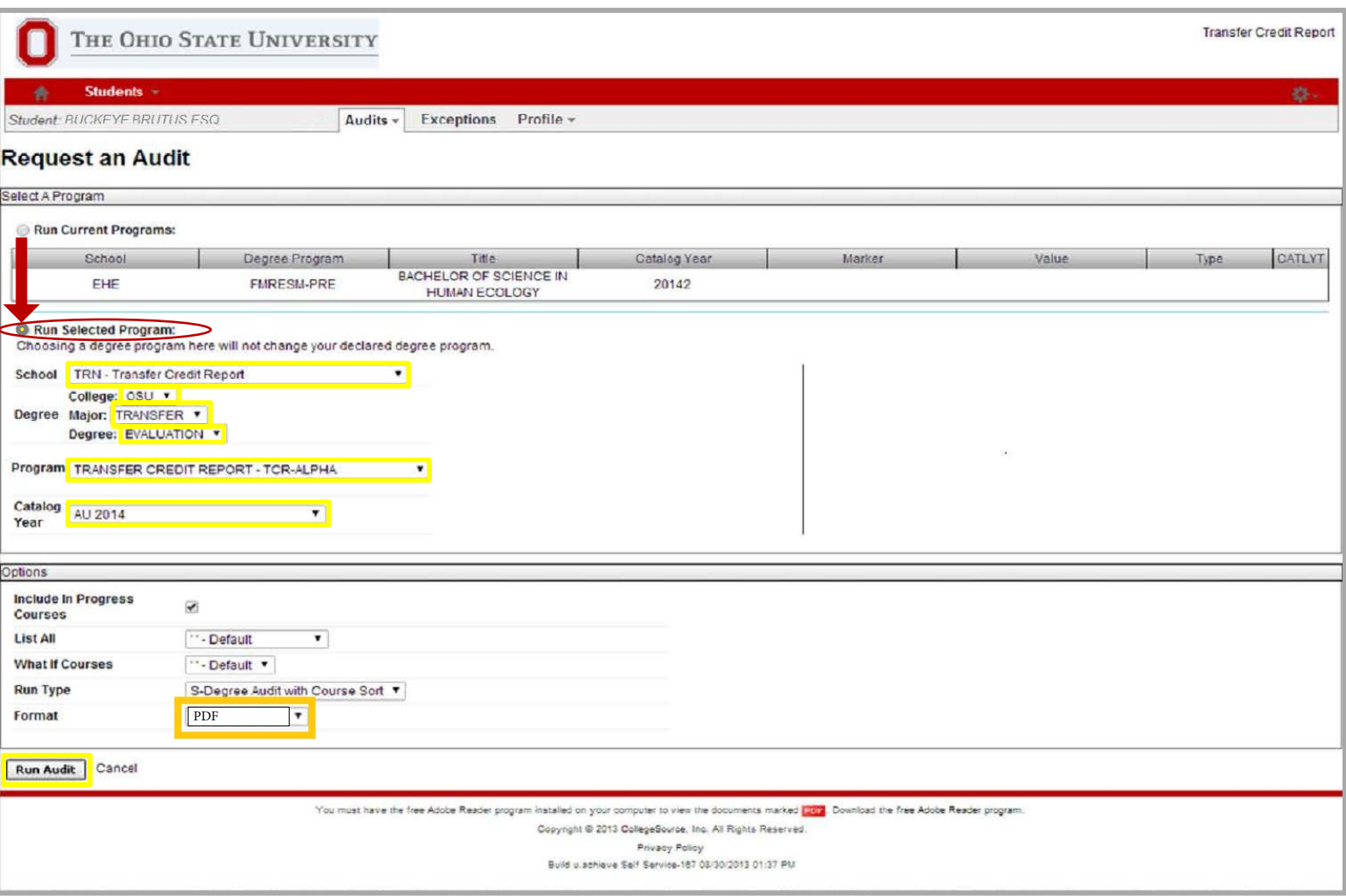

- 7. You will be directed to the **Completed Audit Requests** page where your audit will appear shortly
- 8. Click View Audit to open the report

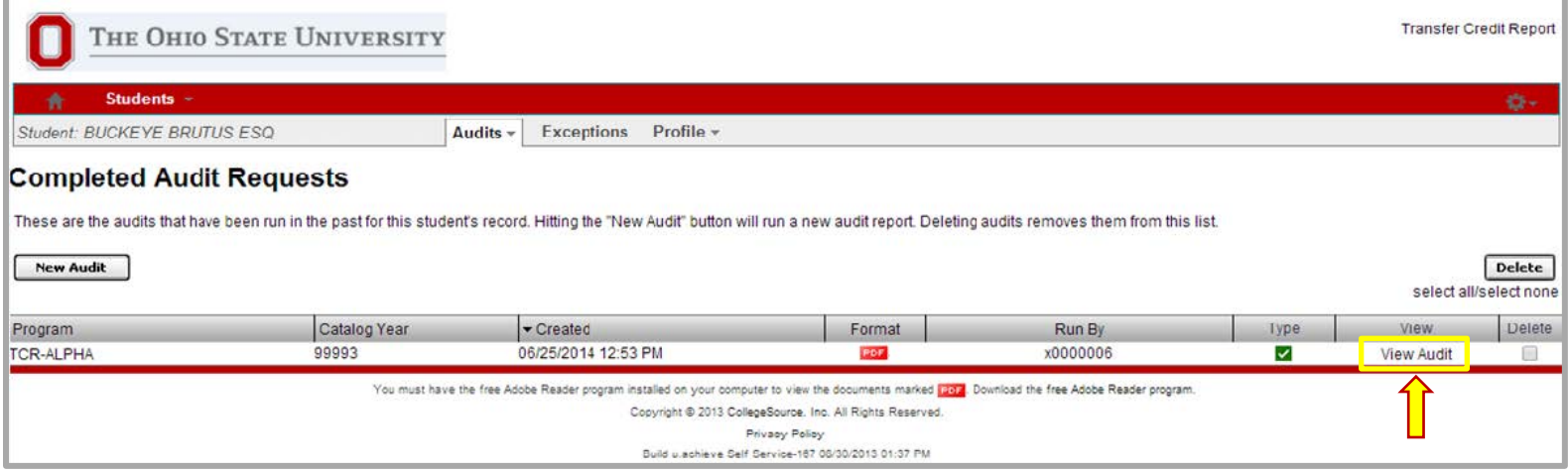

9. Click "Download PDF Audit." Save the file for your records.

*For tips on understanding your Transfer Credit Report, please visit:* [http://registrar.osu.edu/transfer\\_credit/tcr\\_brochure.pdf](http://registrar.osu.edu/transfer_credit/tcr_brochure.pdf)